# ConMas Designer バーコード分解設定

2020/07/03

© CIMTOPS Corporation.

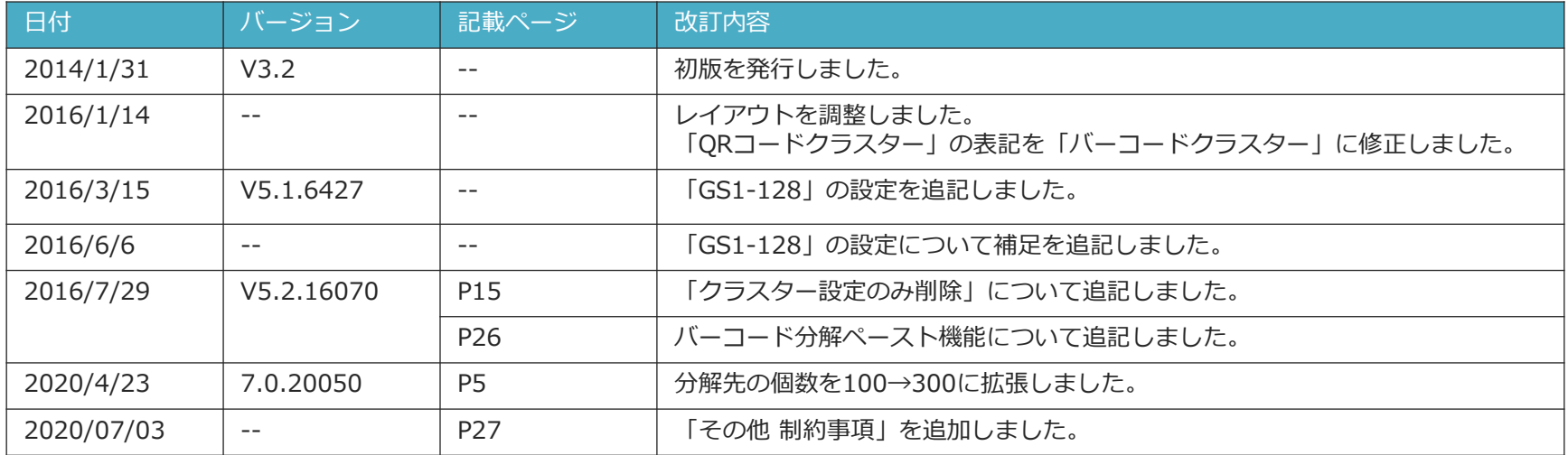

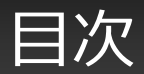

- バーコード分解とは
- 分解元と分解先
- バーコード分解を設定する
- 分解の設定
- 区切り文字タイプとエンコードの設定
- 区切り文字タイプ/エンコード 編集画面
- 桁数指定区切りの場合の設定
- 別シートのクラスターを分解先に指定する
- 登録した分解先の解除
- データの一部分を使用するには
- 分解元を分解先として指定する
- 分解設定の登録
- バーコード分解設定後のクラスター表示
- アプリでの分解入力の実行
- GS1-128の場合の設定
- バーコード分解設定ペースト機能

バーコード分解とは

• バーコード分解を利用すると、ひとつのクラスターで1D/2Dコード(バーコードおよびQRコード。以 下「バーコード」と表記します。)を読み取り、読み取り結果を複数のクラスターに分解して一度に入 力することができます。

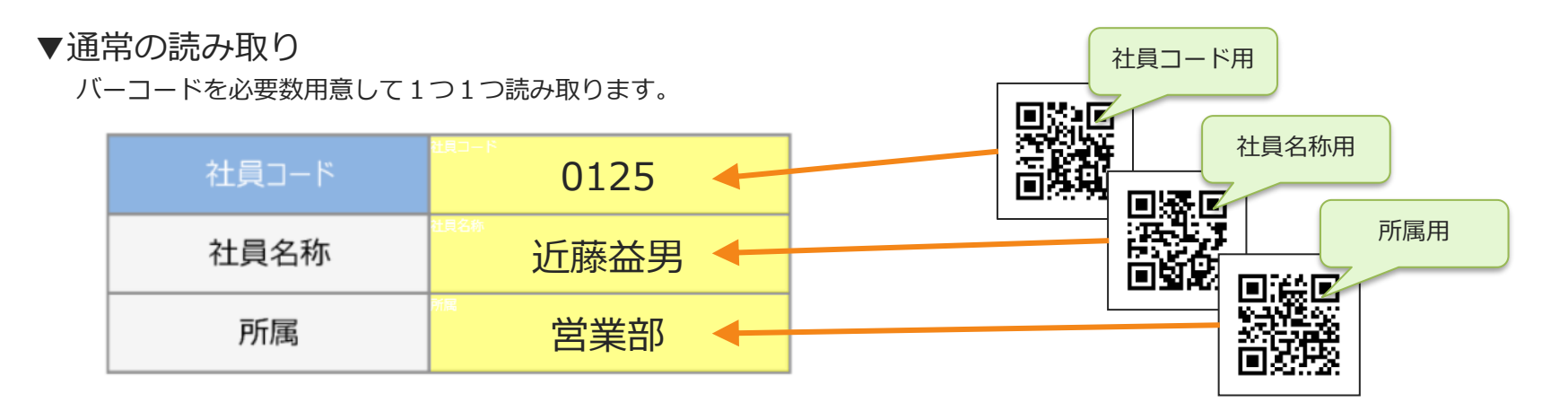

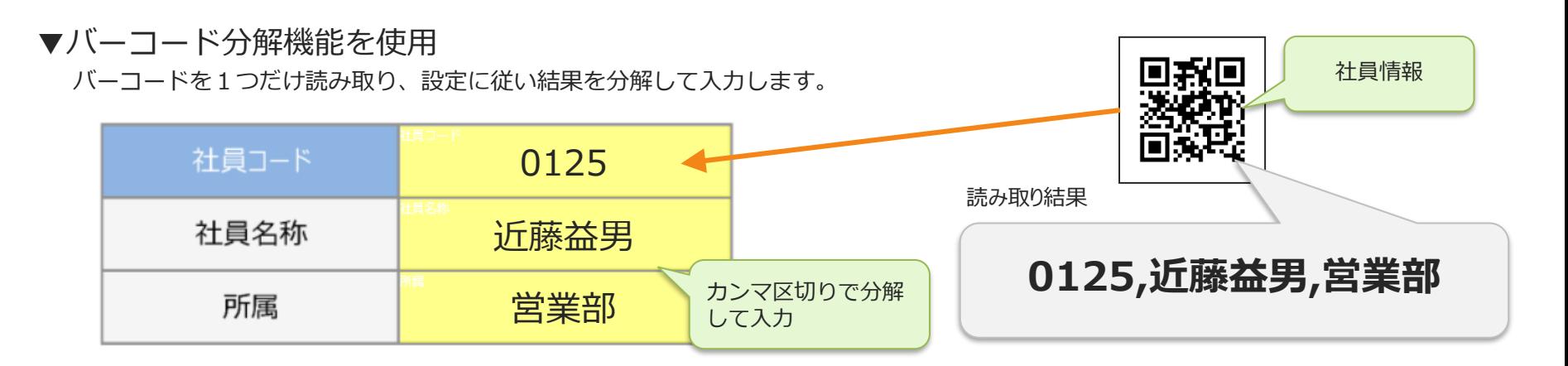

## 分解元と分解先

- 分解元:タブレットでの入力時に、バーコードを読み取るクラスター
- 分解先:分解元の読み取り結果から、分解された値が入力されるクラスター
- ひとつの「分解元」から指定できる「分解先」は300個までとなります。 **(※Ver.7.1.20050にて100個から300個へ拡張しました。これより以前のバージョンでは100個までになります。)**
- 「分解元」「分解先」に指定できるクラスターは「バーコードクラスター」のみとなります。

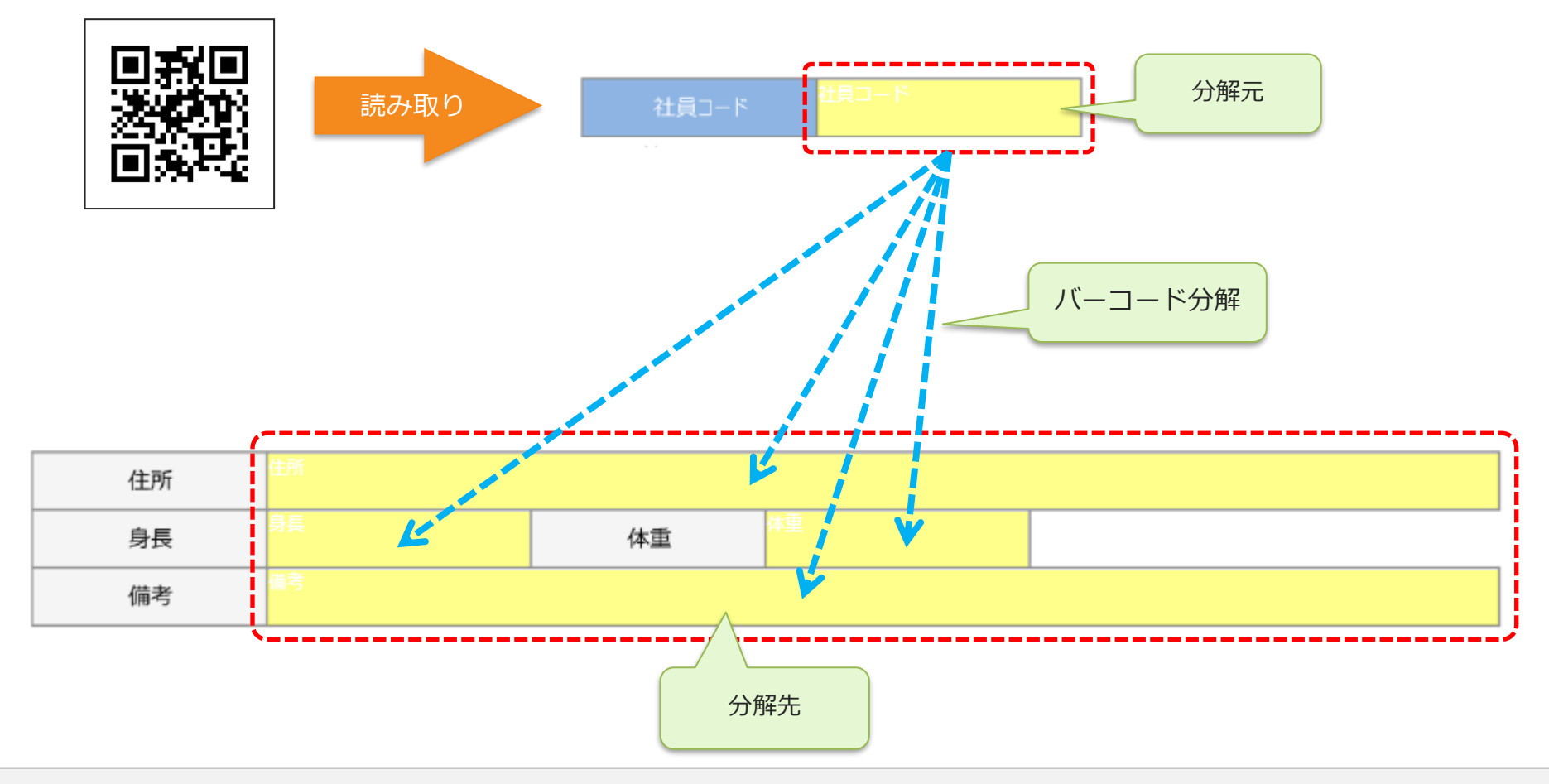

## バーコード分解を設定する

- バーコード分解は Designer で設定します。
- 帳票定義編集画面のクラスターモードから、「バーコード分解設定」を選択します。
- 「バーコード分解設定」モード中は、「バーコードクラスター」が緑色で表示され、他のクラスターの 編集はできません。

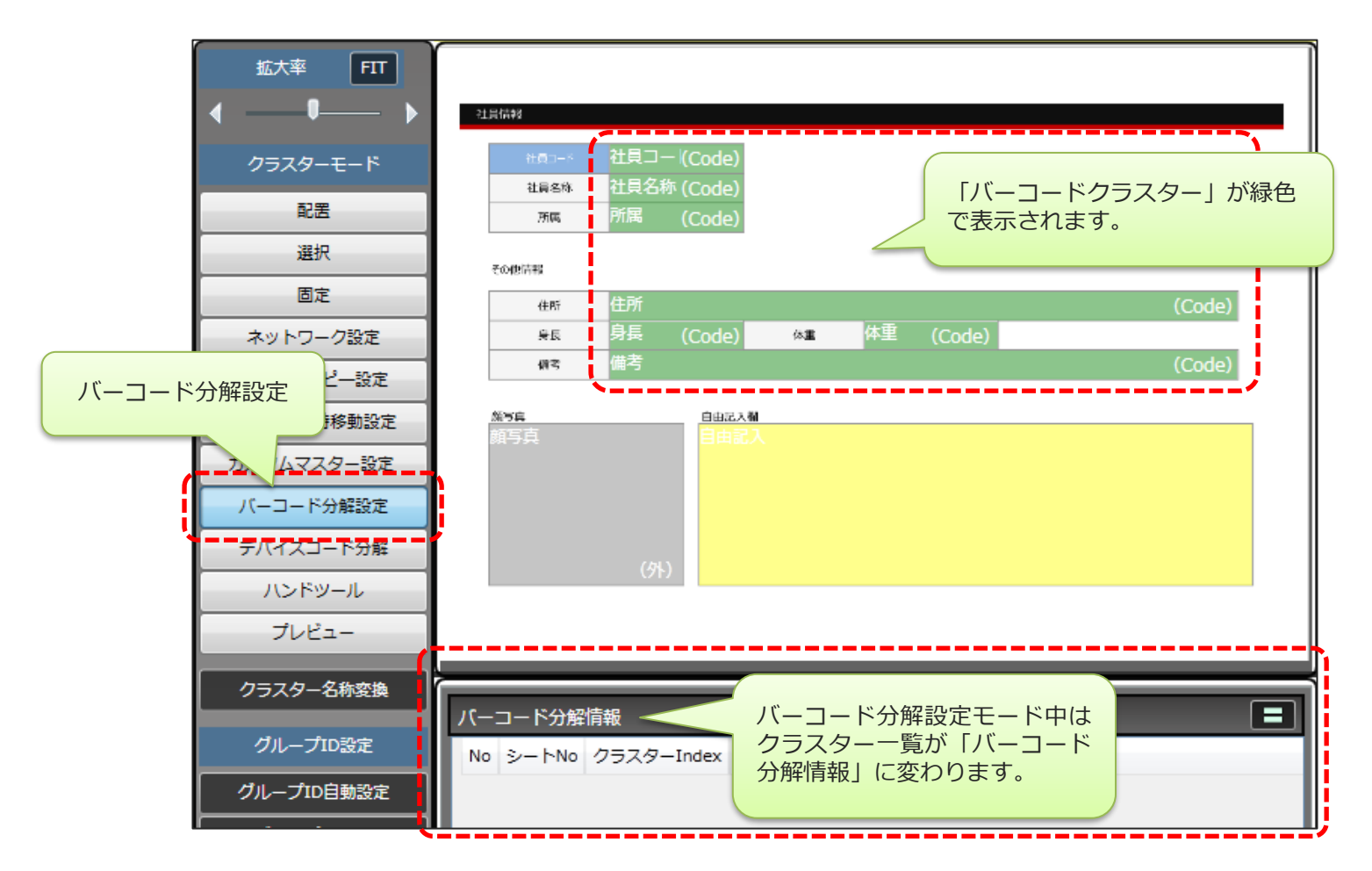

分解の設定

- はじめに、分解元のクラスターをクリックして指定します。
- 「バーコード分解情報」が、「バーコード分解 設定」に変わります。

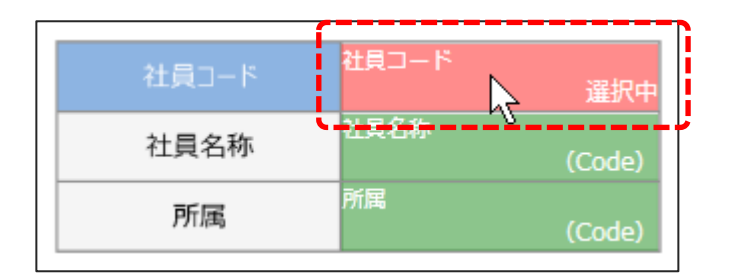

- 「バーコード分解 設定」から分解先を登録したいレコードを選択します。
- レコードの「No」は、区切りで分割した文字列を1から順に並べた内容となります。

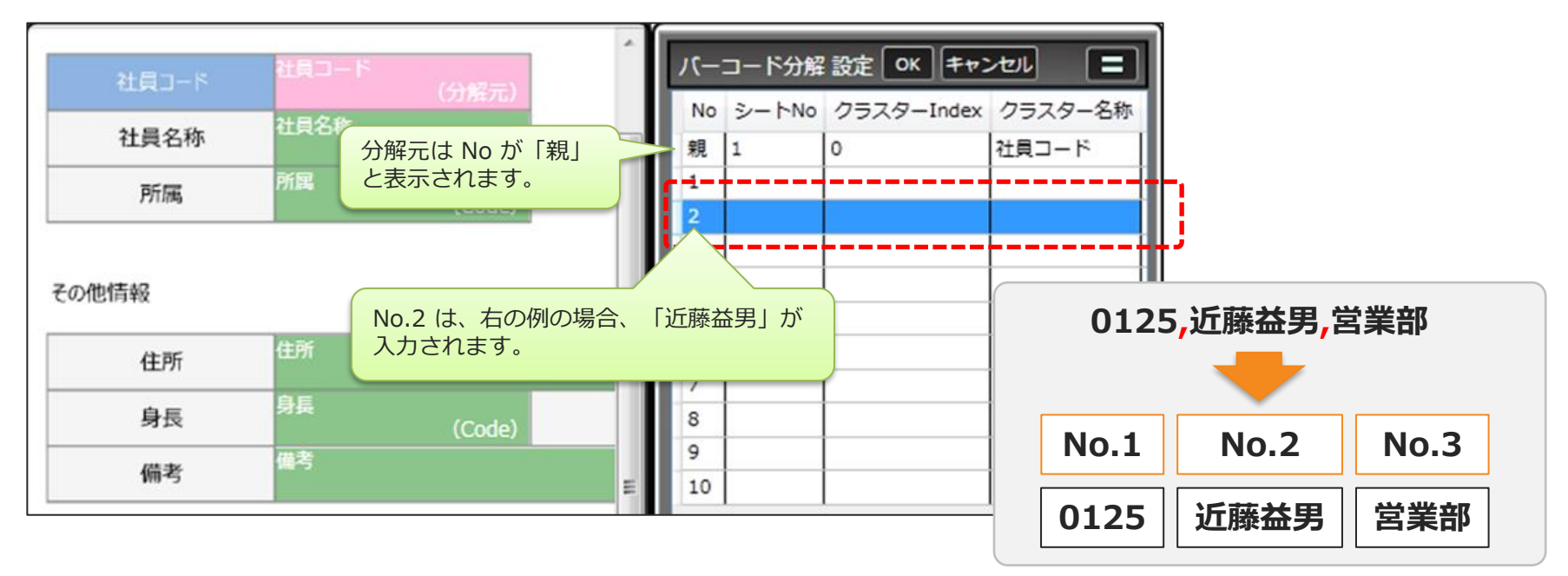

#### 分解の設定

• 選択したレコードに登録したい分解先のクラスターを編集画面上でクリックします。 • 選択していたレコードにクリックした分解先クラスターが登録されます。

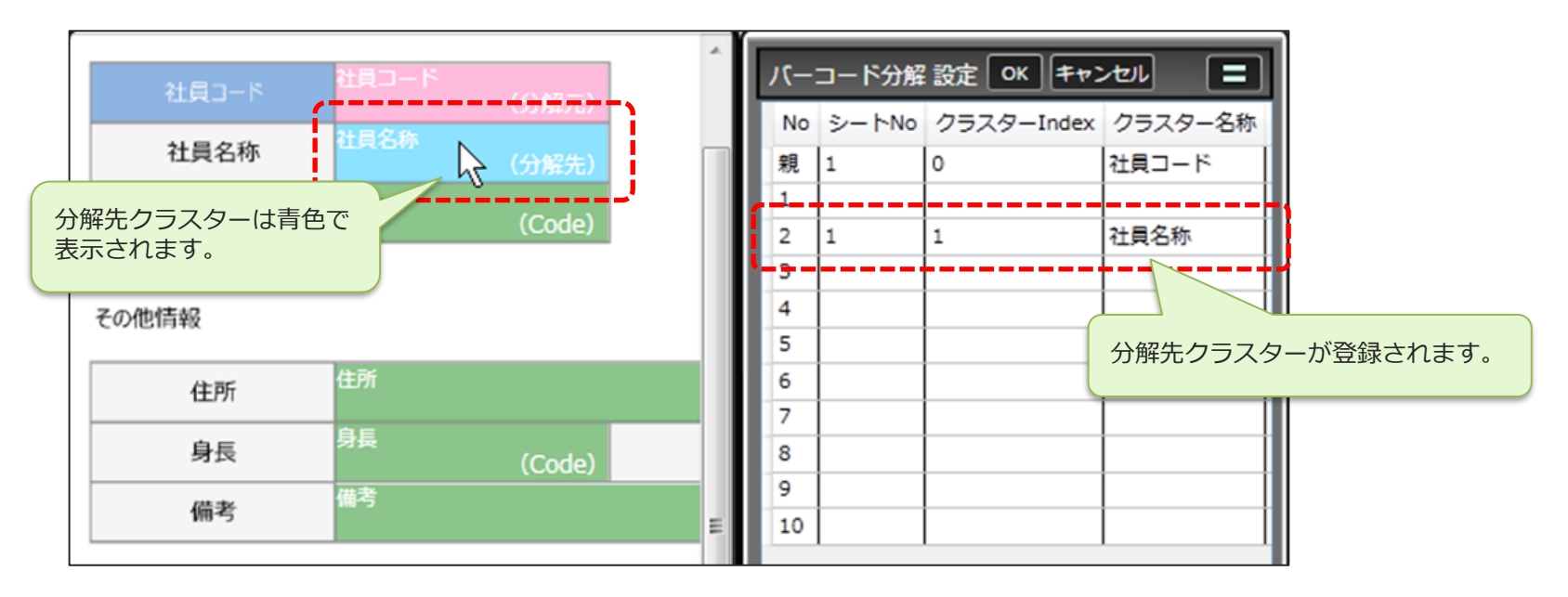

- 複数の分解先を指定するには、再度「バーコード分解 設定」のレコードを選択し、登録したい分解先ク ラスターをクリックします。
- 設定を完了するには、「バーコード分解 設定」の右側にある「OK」をクリックします。

## 区切り文字タイプとエンコードの設定

• 「バーコード分解 設定」上で右クリックメニューから「区切り文字タイプ/エンコード 編集画面起動」 を選択します。

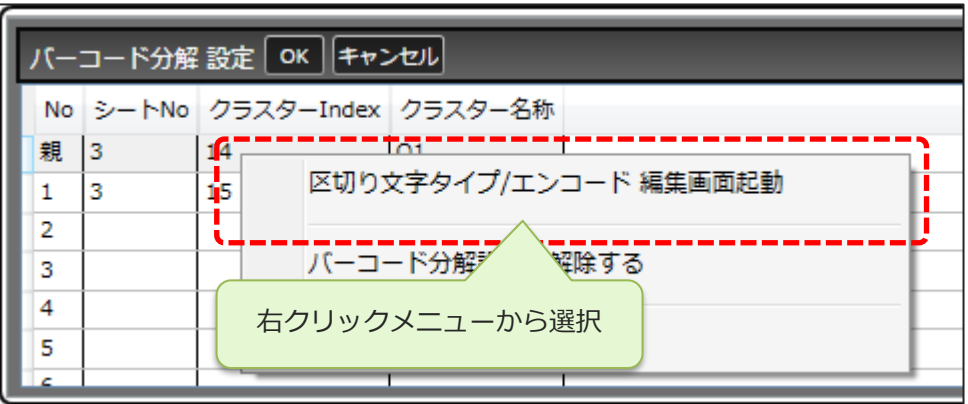

- 編集画面で区切り文字タイプとエンコードを設定します。
- デフォルトでは「カンマ区切り」「shift\_jis」に設定されています。

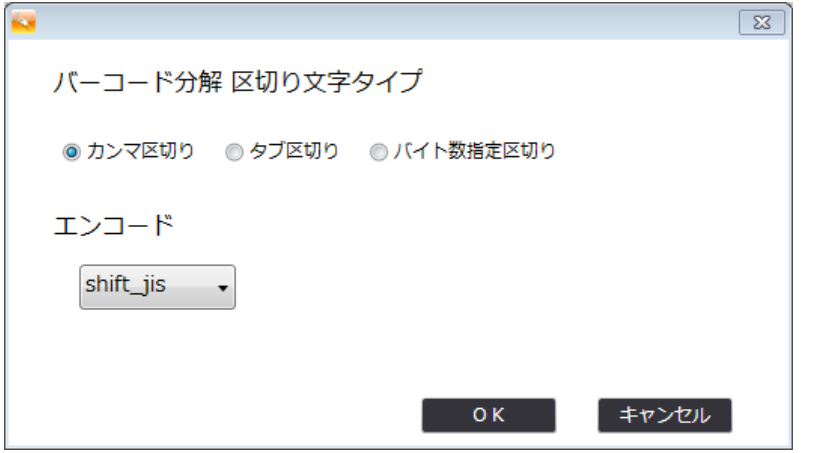

区切り文字タイプ/エンコード 編集画面

- 分解元で読み取った文字列の分解方法は次の4通りのから選択します。
- 「shift jis」「utf-8」のいずれかのエンコードを選択します。
- **カンマ区切り**
	- 文字列を","(カンマ)で分解します。

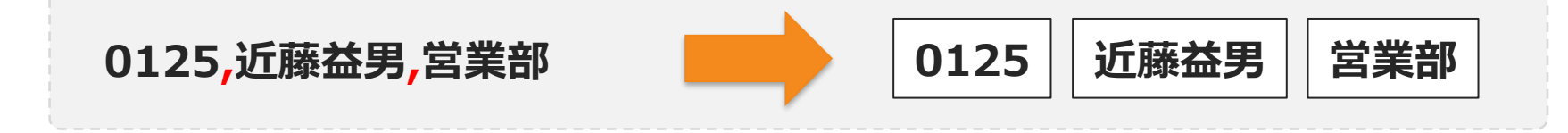

- **タブ区切り**
	- 文字列をタブで分解します。

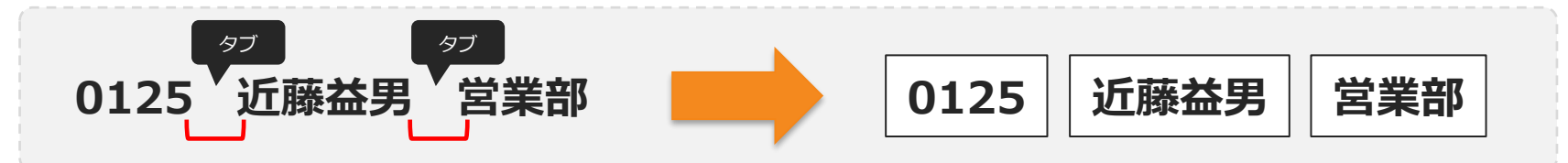

- **桁数指定区切り**
	- 「開始位置」と「バイト数」で区切りを指定し、分解します。数値は半角が1、全角が2でカウントします。

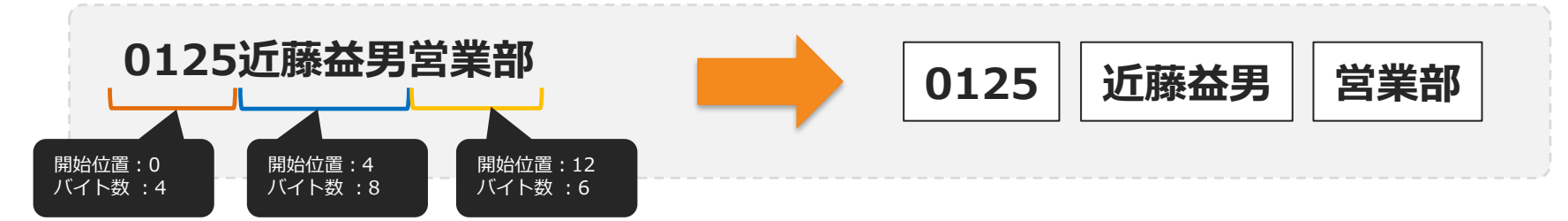

区切り文字タイプ/エンコード 編集画面

- **GS1-128** ※ Designer Ver.5.1.6427 以降で利用できます。
	- GS1-128の規則に従って、文字列をID部とデータ部に分解し、IDに対応したクラスターへデータを入力します。

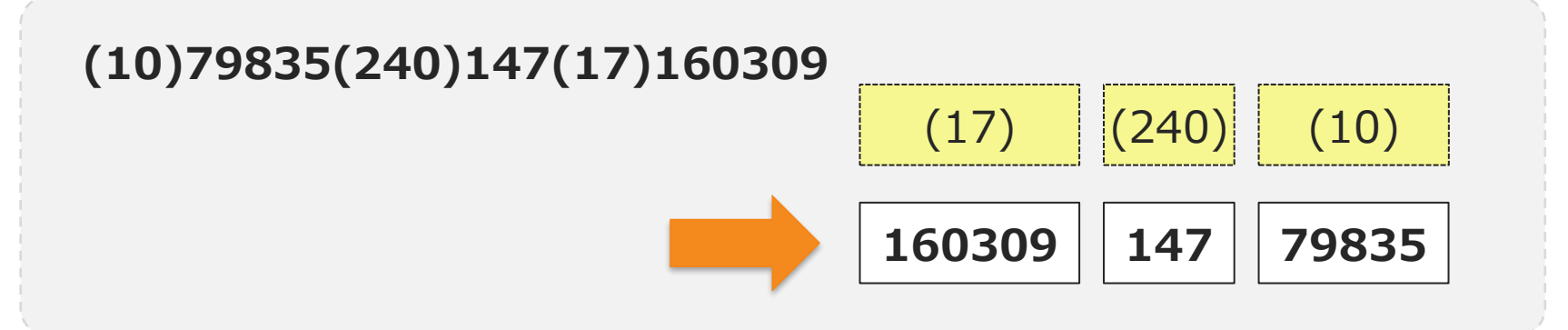

### 桁数指定区切りの場合の設定

- 「桁数指定区切り」の場合、「バーコード分解 設定」のグリッドに、「開始位置」と「バイト数」の列 が表示されます。
- 「開始位置」と「バイト数」はセルをダブルクリックして編集できます。
	- 開始位置:0始まりで、0以上の数値を入力します。
	- バイト数:1以上の数値を入力します。
- 「分解先」を登録したレコードでは入力が必須です。分解先を登録していないレコードおよび「親」の レコードには入力は不要です。

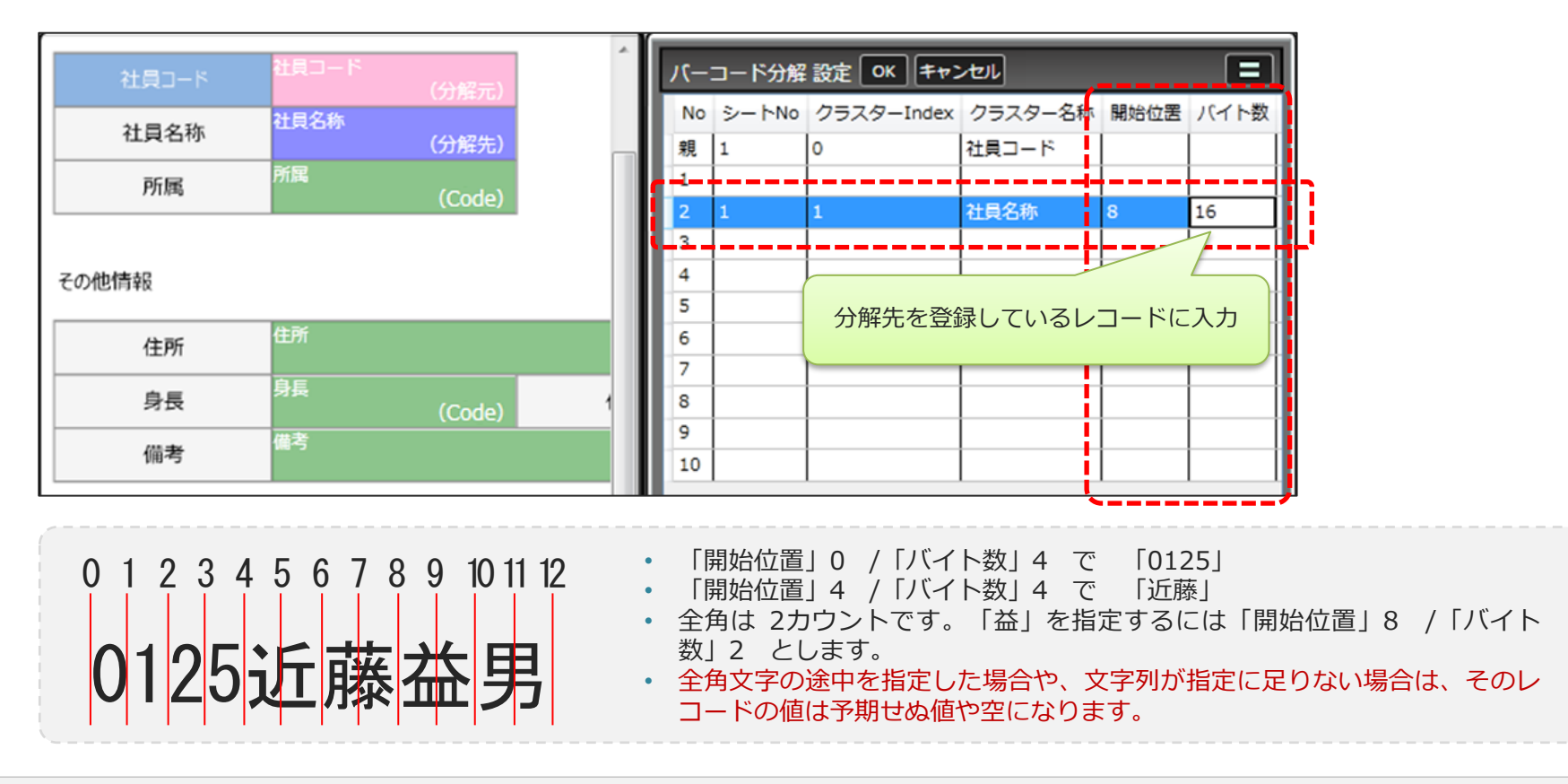

## 別シートのクラスターを分解先に指定する

• 分解元と別のシートにあるクラスターを分解先にするには、分解元を指定してからシートを移動し、分 解先のクラスターを登録します。

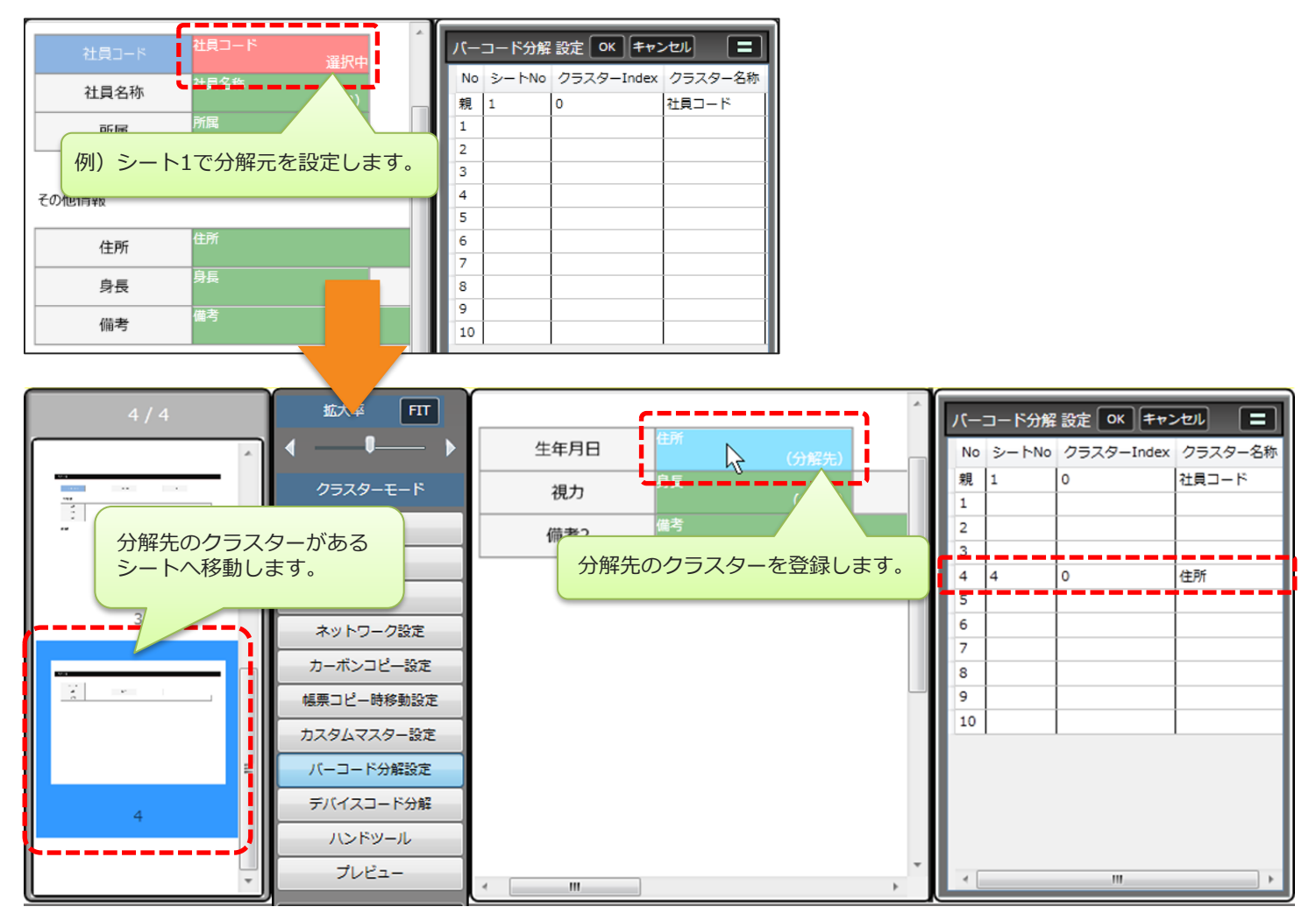

#### 登録した分解先の解除

- 登録した分解先を解除するには、「バーコード分解 設定」から、解除したいレコードを選択(複数可) し、右クリックメニューの「バーコード分解設定を解除する」を選択します。
- 「全て解除」を選択すると、No.1から300のすべての分解先が解除されます。

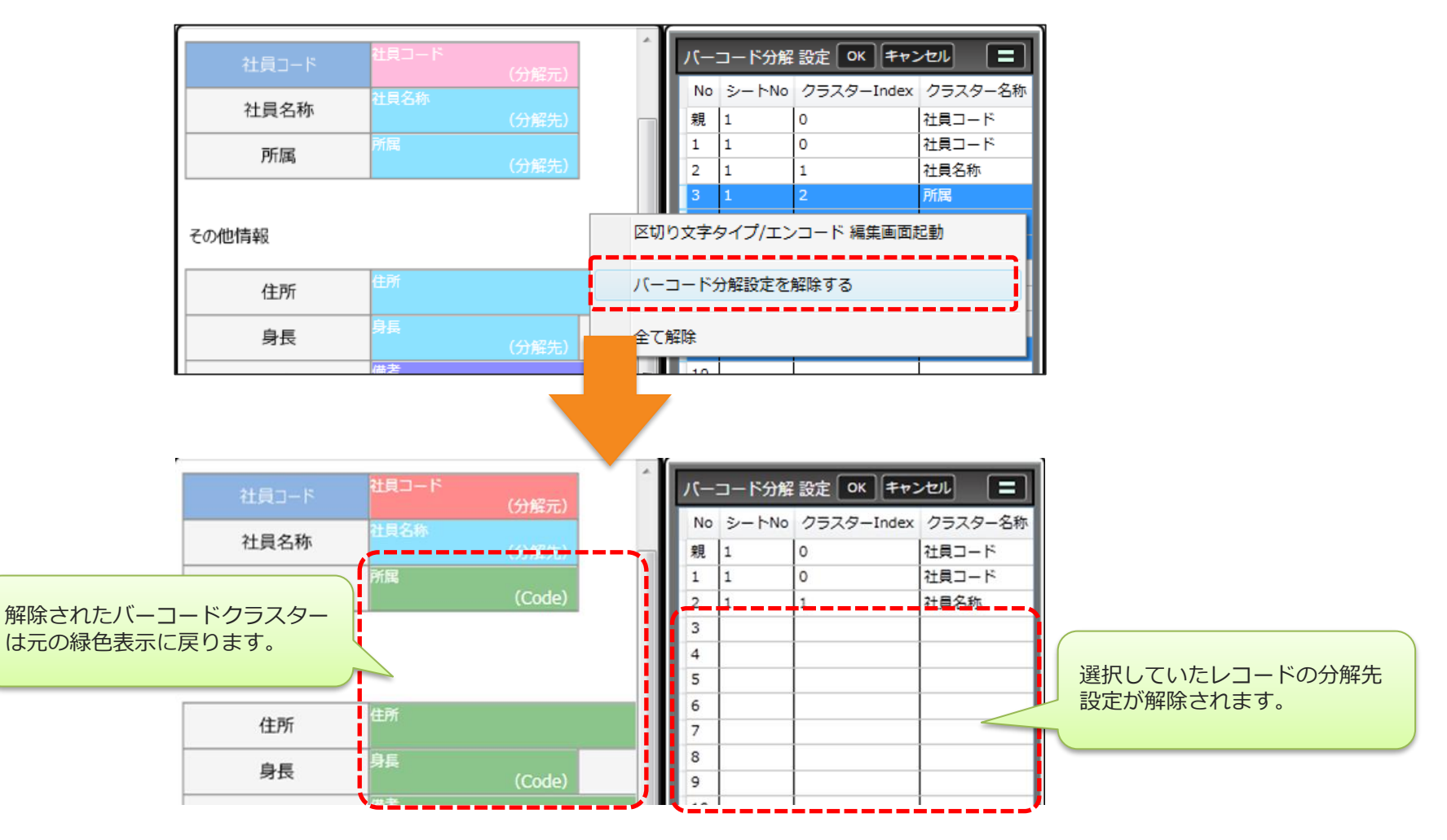

#### クラスター設定のみ解除

• 区切り文字タイプが「バイト指定」または「GS1」の場合、「クラスター設定のみ削除」を実行するこ とで、「開始位置」「バイト数」および「アプリケーション識別子」「桁数」の情報を残したまま、ク ラスター設定のみを削除することができます。

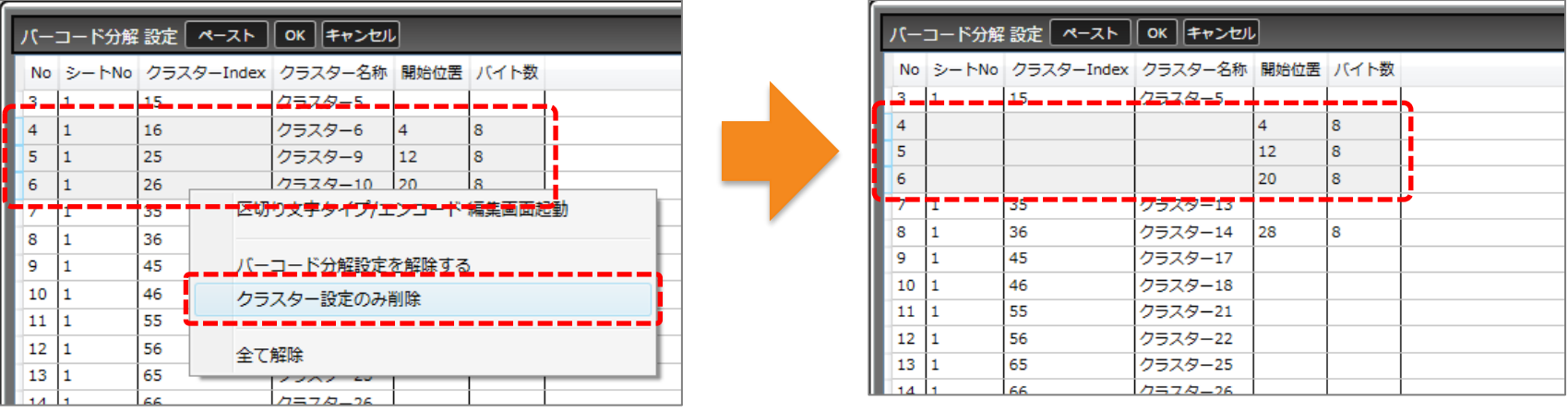

• 分解したデータは順に1~300のレコードに割り当てられ、必要なレコードにだけ分解先を登録すること で、データの一部分のみ利用できます。

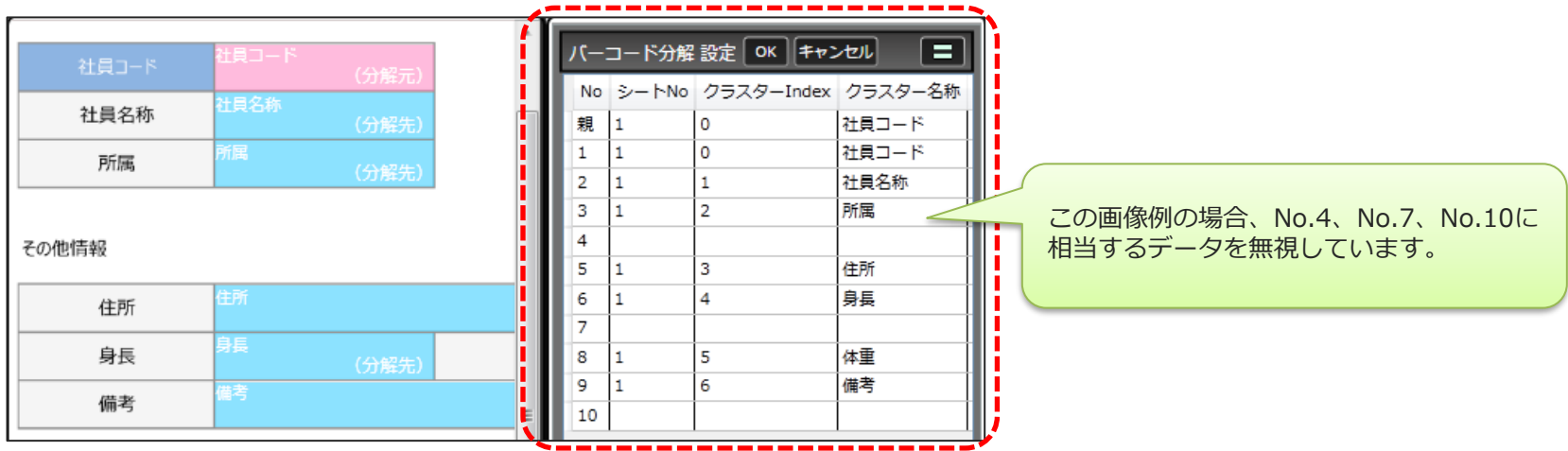

例)区切り文字タイプ=カンマ区切り

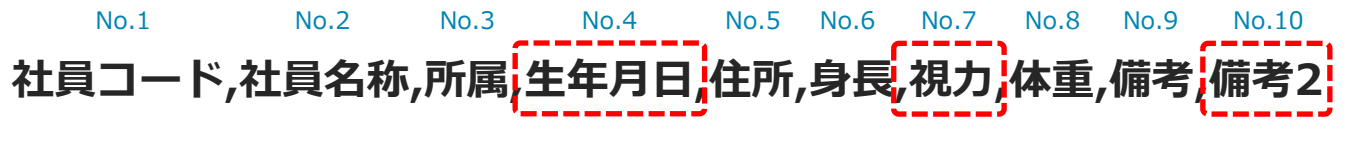

No.4「生年月日」、No.7「視力」、No.10「備考2」のレコードに、分解先を登録しない設定です。

## 分解元を分解先として指定する

- 分解元自身を分解先に登録することができます。
- 別の分解元の分解先には指定できません。
- これ利用する事で、読み込んだデータの一部だけを表示する、単独のクラスターを作成できます。

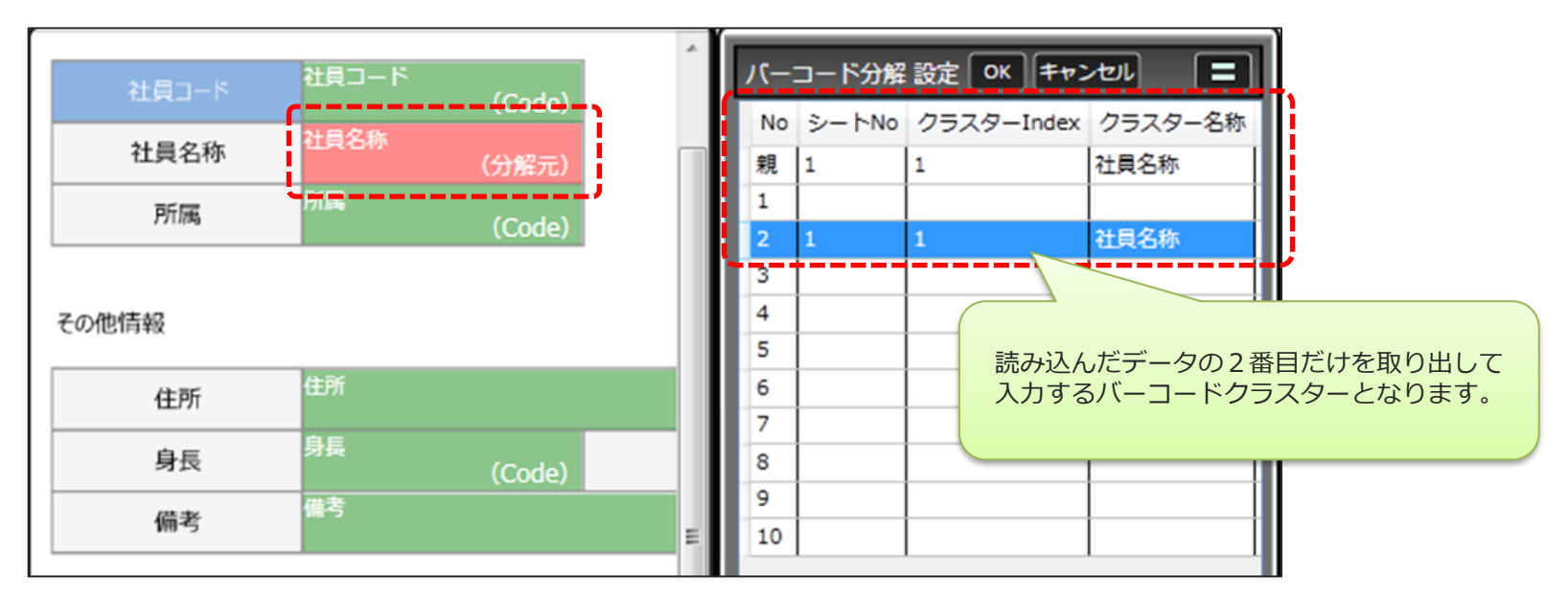

#### 分解設定の登録

- 分解先を登録し終えたら、「バーコード分解 設定」のタイトル右にある「OK」で確定します。
- 「キャンセル」をクリックすると、編集内容を破棄します。

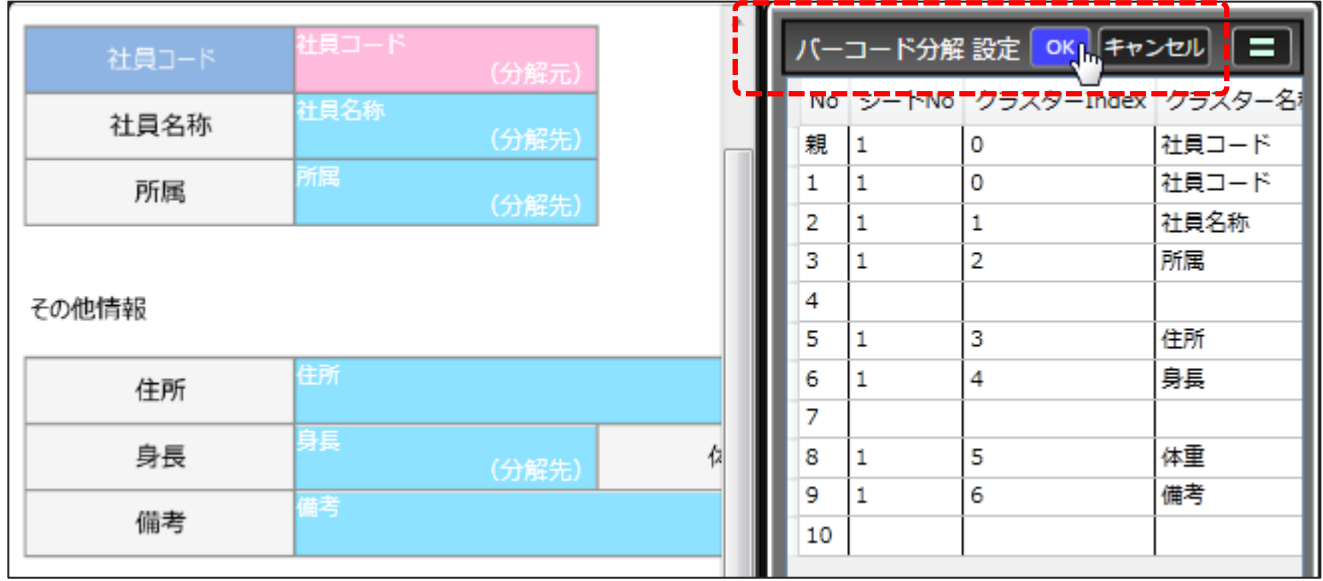

## バーコード分解設定後のクラスター表示

• クラスターモードが「バーコード分解設定」の時、クラスターの表示色が変わります。

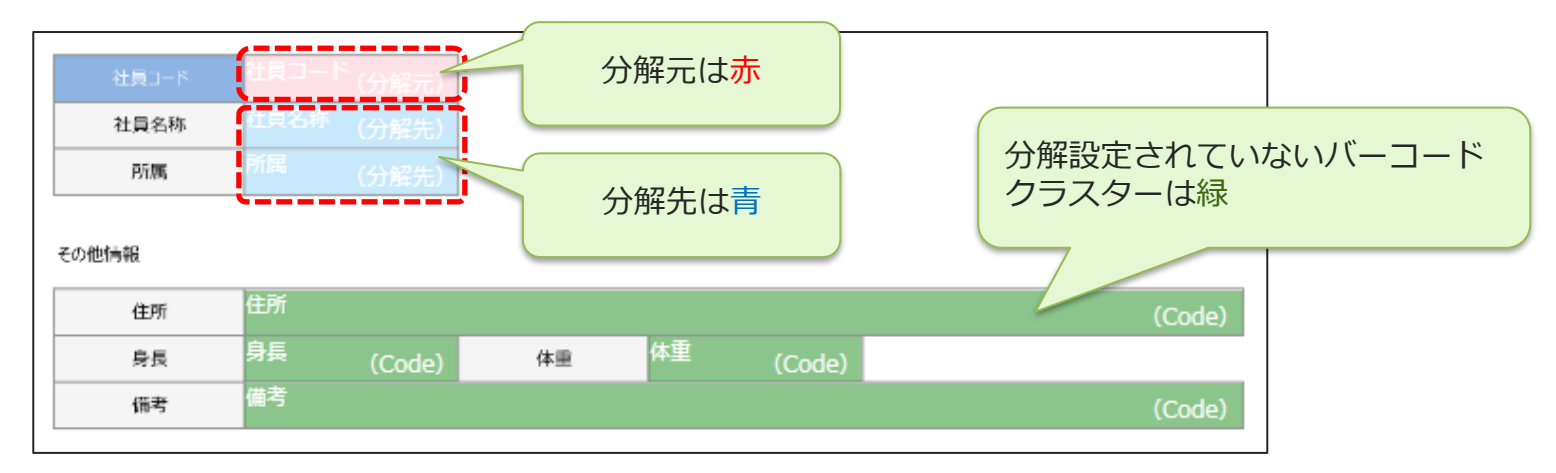

• 分解設定されたクラスターを選択すると、対応するクラスターの表示色が濃くなり強調されます。

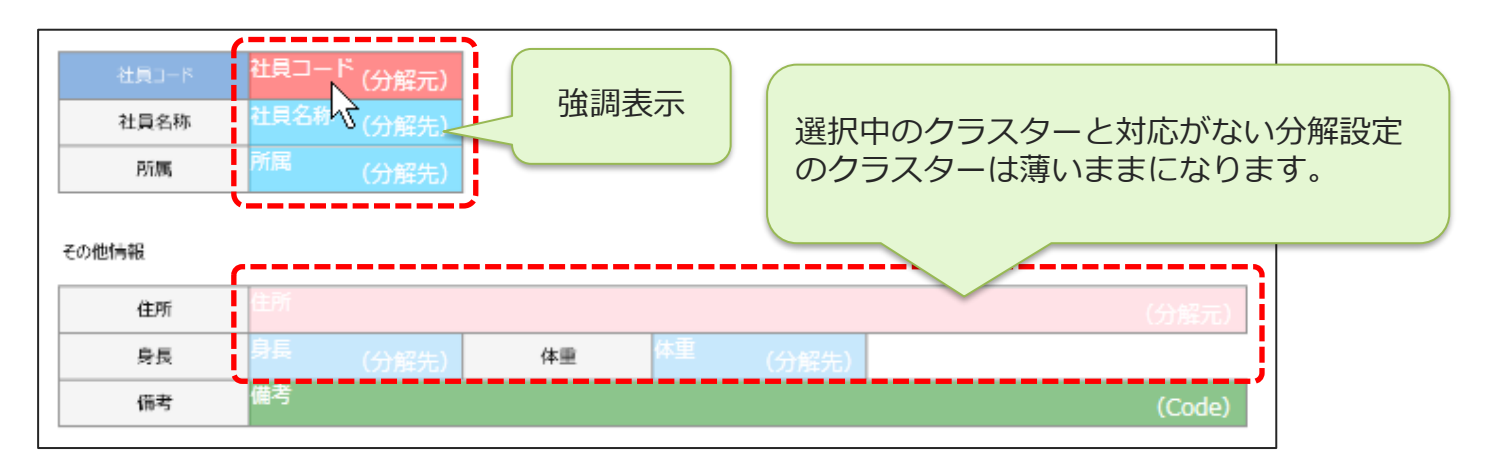

## アプリでの分解入力の実行

- 分解元のバーコードクラスターをタップし、カメラや外付けリーダーなど、設定されている読み取りデ バイスでバーコードを読み取ります。
- アプリ上では分解先のクラスターは編集不可となり、グレー表示になります。

![](_page_19_Figure_3.jpeg)

## アプリでの分解入力の実行

• 分解設定に従い、分解先のクラスターに値が入力されます。

![](_page_20_Figure_2.jpeg)

## GS1-128の場合の設定

- 「GS1-128」バーコードとは、データの先頭にデータを識別するアプリケーション識別子(Application Identifier)を持ち、情報を連結して表現できる規格です。
- 規格では、識別子ごとにデータの種類と桁数(固定長/可変長)が定義されています。ConMas i-ReporterではDesigner上で、バーコードに出現する識別子と桁数、及び分解先のクラスターを設定しま す。

![](_page_21_Figure_3.jpeg)

#### GS1-128の場合の設定

- 「GS1-128」選択時、「バーコード分解 設定」のグリッドに、「アプリケーション識別子」と「桁 数」の列が表示されます。
- 「アプリケーション識別子」と「桁数」はセルをダブルクリックして編集できます。
	- アプリケーション識別子:バーコードに出現する識別子を2桁~4桁の数字で入力します。
	- 桁数:固定長の場合は1以上の数値を入力します。未入力の場合、可変長とみなされます。
- 「アプリケーション識別子」(以下、A.I.)は、分解先に設定したレコードでは入力必須となるほか、 バーコードに出現する固定長のA.I.は分解後に利用しない場合も入力必須です。

![](_page_22_Figure_6.jpeg)

「バーコード分解 設定」のA.I.の並び順はバーコードに出現するA.I.の順と異なっていても問題ありません。

- 外付けバーコードリーダーで読み取る場合、GS1-128バーコードの処理方法は機種によって、主に2パ ターンに分けられます。ConMas i-Reporter では、以下の2.にのみ対応しております。
	- 1. アプリケーション識別子に()をつけて転送するタイプ
	- 2. 可変長データの区切り目に挿入されている特殊文字[FNC1]を、別の文字に置換して転送するタ イプ
- 例:特殊文字をカンマに設定しているリーダーの場合

![](_page_23_Picture_5.jpeg)

※ バーコードリーダーの設定方法は機種により異なります。ご利用のバーコードリーダーのマニュアルをご参照下 さい。

- 分解を行う準備として、予めバーコードリーダーの設定に合わせて特殊文字の置換先文字を1文字で設 定します。
- [設定] [一般] [GS1-128の区切り文字] より、2通りの方法で設定できます。※()内は設定例
	- 1. 文字を直接入力する設定
	- 2. ASCIIコードを入力する設定 (09, 0x09)
- ASCIIコードを入力する設定は [Tab] のように文字で直接入力できない文字種の場合に選択し、2桁の 16進数で入力します。先頭に0xをつけることも、省略することも可能です。

![](_page_24_Picture_92.jpeg)

内蔵カメラを使用する場合は設定不要です。

### バーコード分解設定 ペースト機能

• 区切り文字タイプが「バイト指定」または「GS1」の場合、グリッド上部にある「ペースト」ボタンを クリックすることで、EXCELのセル等からコピーした情報を、「開始位置」「バイト数」および「アプ リケーション識別子」「桁数」にペーストすることができます。

#### EXCEL上のセルに記述してコピー

![](_page_25_Picture_38.jpeg)

![](_page_25_Picture_4.jpeg)

![](_page_25_Picture_39.jpeg)

![](_page_25_Picture_40.jpeg)

#### ■**バーコード分解設定されたシートのコピーはできません**。